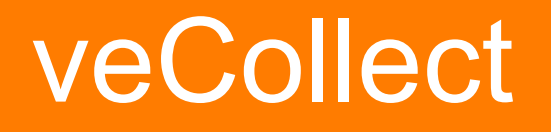

A tool for managing letters of evaluation / recommendation

# Through veCollect you will:

- List your evaluators and contact information.
- Indicate whether your letters will be confidential.
- Communicate to evaluators how to transmit your letters.
- Track receipt of your letters.
- Finalize your evaluators with your advisor.
- List the schools to which you are applying.

### Your advisor will:

- Track receipt of your letters.
- Have access to your letters.
- Review your letters to make sure they meet guidelines set by the advisor.
- Download the letters from veCollect and transmit them to schools/programs at your request, following the established procedures of the advising office.

## Steps in using veCollect

- Register/create your veCollect account.
- Create evaluator records.
- Create letter records.
- Communicate with evaluators.
- Track receipt of letters.
- Create quiver(s).
- Process letters and lock quiver(s).
- Let advisor know to transmit your letters.

### Registering to use veCollect

- Go to https://collect.virtualevals.net
- See the link in orange to a video
- Use the "click here to register for veCollect access " link
- Select your state from the dropdown
- Select your school from the dropdown
- Your school may require an authorization code or that your registration be approved; and may also require manual activation
- Complete the form, choosing a login and password

### Easy to Use

Once you have registered to use veCollect and created a login and password, you can log in and out of the system as needed to complete the information required.

#### Welcome to yeCollect

You have logged out.

For maximum browser security close all windows and quit your browser.

veCollect is a service for health professions advisors and applicants to health professions schools and programs, veCollect is a module that functions along with the VirtualEvals Client (veClient), a service used by over 250 health professions advisors to transmit letters of evaluation/recommendation to health professions schools programs. The services of the veClient are available to advisor members of the National Association of Advisors for the Health Professions (NAAHP).

veCollect was designed as a "prequel" to VirtualEvals--a bridge connecting applicants, evaluators, health professions advisors/career centers, to the admissions officials at over the 200 health professions schools and programs that accept letters through the VirtualEvals Client.

However, veCollect can also be used by advisors to collect letters for applicants to programs that do not use the VirtualEvals **Client** 

If you are an **advisor** and need to register to use veCollect contact help@virtualevals.org. The veCollect site administrator will set up an account for your institution.

If you are an applicant view the video from the link in the side bar. Then use the register link to register to use veCollect. After setting up your account, you can login from the side bar link or the link at the top of this screen. Note to Applicants: You can only register to use veCollect after your advisor has created an account for your institution on veCollect.

#### **Getting Started**

Are you an applicant? Click here to register for veCollect access!

Are you returning? Login to your account.

veCollect is available to applicants whose advisors have registered for veCollect Service. If you are unsure, check with your advisor to see if you are eligible to use veCollect.

We have created instructional videos to help you use veCollect. Where available. links to the videos will appear in orange.

Video: Registering for an applicant account on

### Preparing to Use veCollect

- Use the tools
	- Familiarize yourself with items in horizontal menu
	- Pay particular attention to "For Applicants"
	- Keep an eye our for the video links in **orange** and view them
	- Understand the letter process used by your advisor and review your institution' s guidelines for letters

#### Create Evaluator Records

- Review your advisor's letter guidelines
- Review the instructions for veCollect
- Choose who you want to write for you and make those requests, letting evaluators know you will use veCollect
- View the video
- Create evaluator records. Make sure to have correct contact information for evaluators, including email address

#### veCollect

preview version 1

**Applicant, Charles Darwin Blue Devil University** My Account | Log out

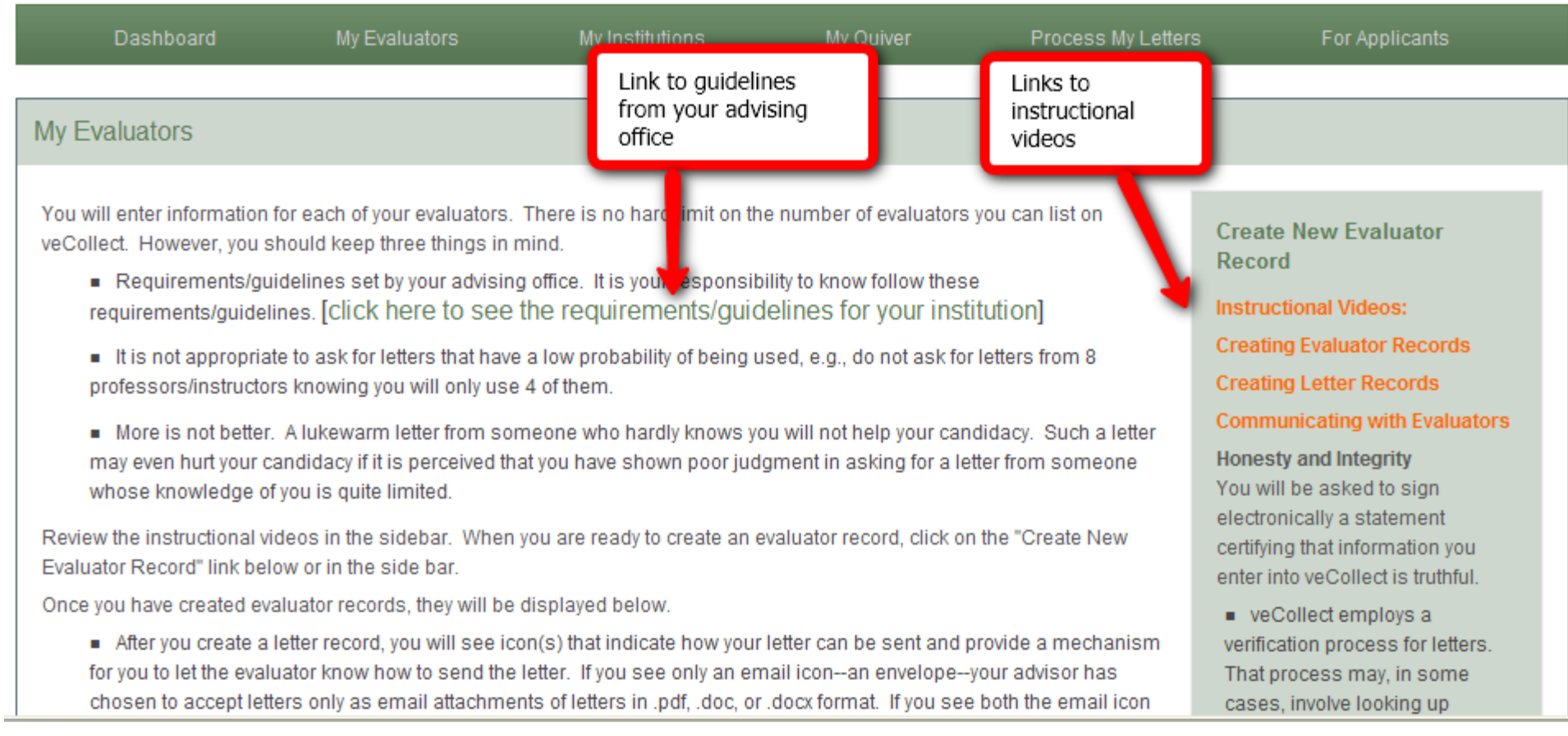

#### Create Letter Records

- Review instructions and video
- Create letter records
- Review and sign the FERPA statement for each letter record. Health professions schools prefer confidential letters

#### Dr. Winnifred Jones (Research **Mentor/Supervisor)**

314 Physics Building **Blue Devil University** City, VE 11111 **Fdit Fval** 

wjones@bdu.edu 111-111-1111 (phone) 111-111-1112(fax)

#### Dr. Albert Kane (Professor/Instructor)

**Chemistry Building** Room 224 College Town, North Carolina 12345 **Fdit Fval** 

al.kane@bdu.edu 123-456-1234 (phone)

**Medical Schools Medical Schools** Add new letter record Add new letter record Letter record showing Dr. Virginia Knowitall (Advisor) **McClintock (Advisor)** program type; icons for email and fax Main Administration Building ginny.know al Sciences bmc@bdu.edu Room 012 123-456-2543 (pnone) College Town, NC 12345  $123$  (phone) College Town, North 123-456-2544(fax)  $123(fax)$ Carolina 12345 **Edit Eval Edit Eval Medical Schools Medical Schools** 

#### How Does an Evaluator Submit a letter to veCollect?

**Email:** When you click on the email icon next to the letter record, veCollect sends the evaluator an email requesting a reply with the letter attached as a .pdf, .doc, or .docx.

**Fax:** If your advisor has elected to accept letters as faxes, you can click on the fax icon to download a cover sheet and give it to the evaluator. The evaluator then faxes to veCollect the cover sheet and the letter.

#### How will I know if a letter has been received?

• An Adobe icon will appear in the box in the specific letter record (see next slide)

#### equirements/quidelines for your institution

It is not appropriate to ask for letters that have a low probability of being used, e.g., do not ask for letters from 8 professors/instructors knowing you wil nly use 4 of them.

More is not better. A lukewarm letter from someone who hardly know ... Click to Read More

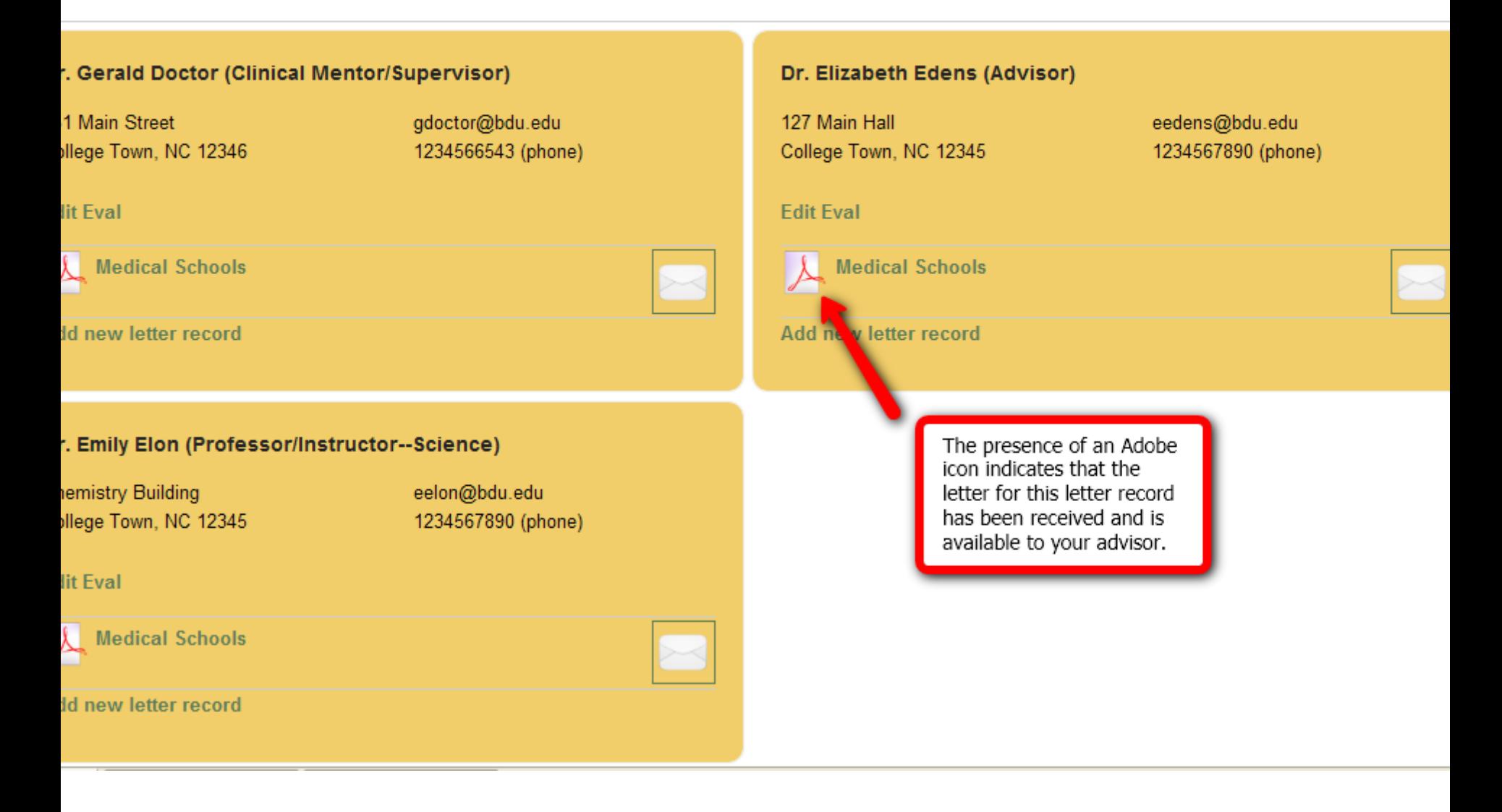

## Creating a Quiver

- Read the instructions and view the video
- You will create a "quiver"—the group of letters you want to use for—based on the guidelines of your advising office and whether or not the letters have been received.

# My Institutions

- You will not need to complete this section.
- NWU will be uploading letters to AADSAS, AACOMAS, or AMCAS using VirtualEvals.

### Process and Lock my Letters

- When your quiver is ready, letters have been received, your list of institutions is complete, and you are ready to have your letters transmitted, you will process and lock your letters.
- Once a quiver is locked, you cannot make further changes to it.
- You will sign a statement certifying that all information you entered into veCollect is valid and truthful

### Important

- Your relationship with your advising office is central to processing your letters.
- Keep in touch with your advising office; be sure you understand their requirements.
- Keep in touch with admissions offices and their websites for applicants; make sure you submit everything in a timely fashion.
- If you have questions, contact your advising office.